# **Inserire clienti e fornitori**

La gestione dell'anagrafica dei clienti è molto simile a quella dei fornitori (i fornitori sono accessibili solo se si dispone della versione *Professional* o *Enterprise*). Esistono due modalità per inserire una nuova anagrafica:

- **Direttamente nel momento in cui si crea il documento ad essa destinato** Questo sistema è stato spiegato nella precedente mini guida della [creazione della prima](https://www.danea.it/software/easyfatt/help/Mini_-_inserire_la_prima_fattura.htm)  [fattura](https://www.danea.it/software/easyfatt/help/Mini_-_inserire_la_prima_fattura.htm) ed è una tecnica molto rapida di inserimento, che tuttavia non consente di specificare tutti i dati possibili per il soggetto.
- **Accedendo alla specifica sezione Clienti o Fornitori** Ora esamineremo in dettaglio proprio questo sistema. Per iniziare, fare clic sul relativo pulsante.

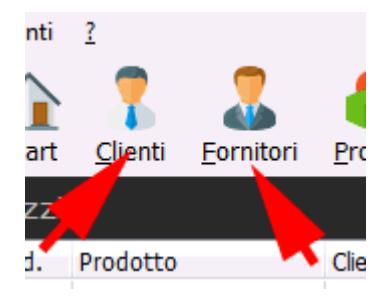

## **Una veduta d'insieme**

Una delle funzionalità più apprezzate di Easyfatt è la possibilità di avere in un'unica sezione l'elenco di tutte le anagrafiche e, accanto, i singoli dettagli di quella correntemente selezionata:

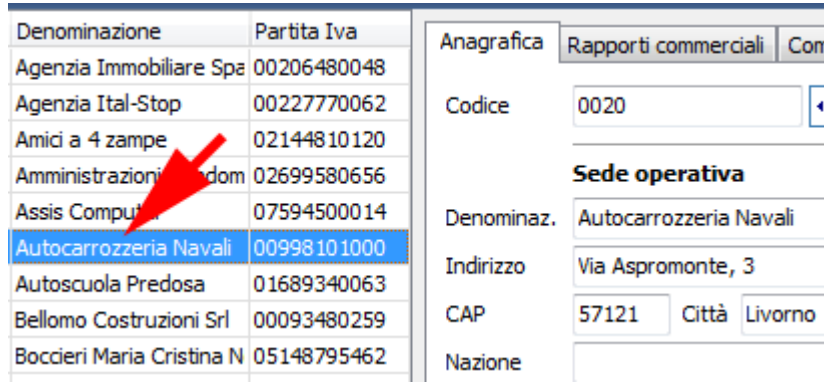

Basta fare clic sul nome desiderato e, sulla destra, avremo tutti i suoi dettagli.

# **Inserimento**

Per inserire un nuovo nominativo è sufficiente fare clic sul pulsante *Nuovo* posizionato nell'angolo inferiore sinistro della finestra:

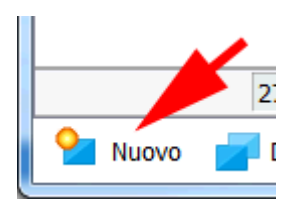

Ora è possibile specificare tutte le voci previste o solo una parte di esse: codice, denominazione, indirizzo, partita iva, etc.

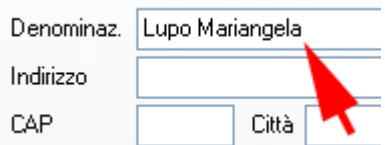

Per **denominazione** s'intende cognome e nome in caso di privati, oppure ragione sociale per le ditte.

Il codice del cliente (numerico o alfabetico) è opzionale e può essere inserito manualmente, tuttavia Easyfatt può dare un aiuto inserendo un codice numerico progressivo. L'inserimento può essere automatico quando si crea una nuova anagrafica, oppure richiedere l'intervento dell'utente tramite la pressione dell'apposito pulsante presente accanto al codice. Queste caratteristiche vengono attivate tramite le opzioni del programma (menu *Strumenti > Opzioni > Clienti e fornitori*).

*Suggerimento: per posizionarsi rapidamente sul campo successivo, invece di usare il mouse, premere il tasto TAB (con MAIUSC-TAB, invece, si torna al precedente).*

### **Sedi...**

L'indirizzo che abbiamo appena inserito è quello della sede principale dell'azienda (*sede operativa*). Nella maggior parte dei casi questo indirizzo corrisponde anche alla sede legale e amministrativa, oltre che al luogo dove inviare la merce. Nei casi di aziende con sedi ed indirizzi differenti sarà sufficiente fare clic su *Aggiungi indirizzo* specificandone la tipologia.

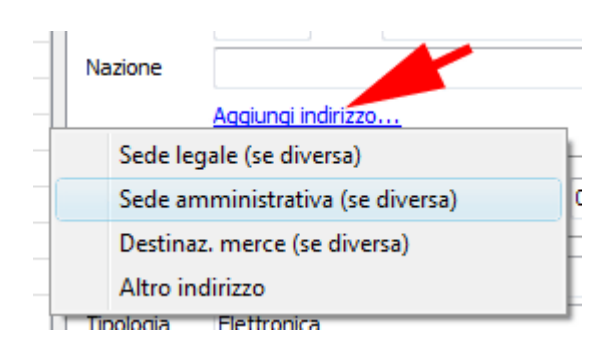

# **Rapporti commerciali**

Facciamo clic sulla linguetta "rapporti commerciali" per inserire ulteriori dati:

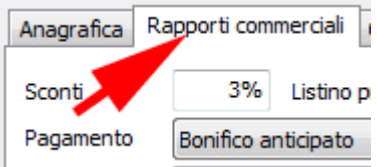

Qui possiamo specificare quale dei nostri listini viene applicato al cliente e che percentuale di sconto accordiamo su tale listino. La percentuale di sconto può essere specificata anche come **somma di percentuali** (es.: 10+3%). Possiamo inoltre indicare la forma di pagamento adottata e specificare i riferimenti della banca. Tutte queste informazioni verranno poi presentate automaticamente durante la creazione di un documento a questo soggetto.

### **Comunicazioni**

Nella linguetta "comunicazioni" si indicano i numeri di telefono, cellulare, fax, il nome di riferimento di una persona, l'indirizzo del sito web e l'indirizzo e-mail. E' utile specificare un indirizzo e-mail perchè sarà poi più semplice inviare automaticamente all'anagrafica i documenti realizzati (come allegati PDF).

## **Apportare variazioni**

L'anagrafica che abbiamo inserito è memorizzata. Ora possiamo inserirne delle altre utilizzando lo stesso metodo appena visto, oppure possiamo modificare anagrafiche già create. Per farlo è sufficiente selezionare nell'elenco la voce interessata e ... apportare le modifiche desiderate tramite lo stesso pannello utilizzato per l'inserimento.

### **Altre attività**

Tramite i pulsanti posizionati sul bordo inferiore possiamo **cancellare**, **duplicare** o **stampare** voci già create. Molto interessanti sono anche i pulsanti presenti nella linguetta "*Anagrafica*":

**Nuovo doc.**

Si avvia immediatamente la creazione di un nuovo documento (es.: fattura) per l'anagrafica corrente.

 **Elenco doc.** Si accede all'elenco dei documenti, già filtrati per l'anagrafica corrente. **Pagamenti**

Si accede all'estratto conto delle scadenze di pagamento dell'anagrafica corrente.

# **Inserire nuovi prodotti**

L'uso della tabella prodotti permette di organizzare al meglio gli articoli che acquistiamo e/o vendiamo. Questa tabella può essere utilizzata anche dai liberi professionisti per impostare l'elenco dei servizi da essi svolti.

**Suggerimento**

Diversi aspetti funzionali nell'inserimento dei prodotti sono identici a quelli utilizzati per clienti o fornitori, perciò non verranno affrontati in questa mini guida. Si consiglia perciò, se non fosse già stato fatto, di consultare prima la mini guida: [inserire clienti e fornitori.](https://www.danea.it/software/easyfatt/help/Mini_-_inserire_anagrafiche.htm)

#### **Inserire un nuovo prodotto**

Accedere alla sezione dei prodotti:

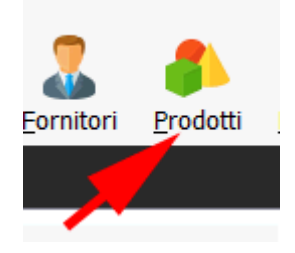

e fare clic sul pulsante *Nuovo* posizionato nell'angolo inferiore sinistro della finestra:

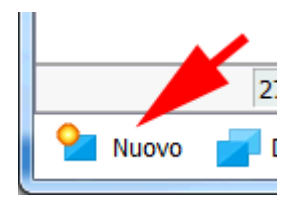

Del nuovo prodotto possiamo specificare il **codice** (obbligatorio se poi vogliamo gestirlo a magazzino) ed una breve **descrizione**, che verrà riportata poi nelle varie stampe e nei documenti (es.: fatture). Per gestire il prodotto a magazzino dovremo indicare una **tipologia** adatta tra quelle previste.

## **Categoria e sottocategoria**

E' utile assegnare anche una **categoria** ed eventualmente una **sottocategoria** per poter poi organizzare con maggior precisione tutti gli articoli che abbiamo inserito. Per creare nuove categorie/sottocategorie, premere il consueto pulsante collocato accanto:

La finestra mostra l'elenco delle categorie (allineate a sinistra) e delle relative sottocategorie. Per modificare il nome della categoria o della sottocategoria basta fare doppio-clic. Per inserire una nuova categoria, fare clic sul pulsante *Nuovo* e scegliere *Categoria...*

Per inserire una nuova sottocategoria, fare clic sulla categoria di pertinenza, quindi premere *Nuova* e scegliere *Sottocategoria di "xyz"...*

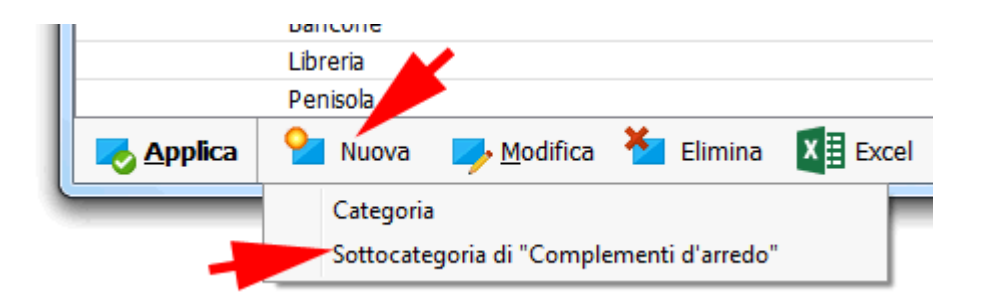

Va notato che la cancellazione di una categoria o di una sottocategoria, comporta l'eliminazione anche di tutti i prodotti ad essa collegati (ovviamente prima viene chiesta conferma!). Chiudiamo la finestra delle categorie e torniamo ai prodotti.

### **Listini prezzi**

Nell'area dei prezzi abbiamo a disposizione fino a nove prezzi di **vendita** per lo stesso articolo. E' utile avere più listini per differenziare le "classi" di clienti, ad esempio: grossisti, dettaglianti, privati. I nomi dei listini ed il loro numero possono essere determinati agendo sulle opzioni del programma (menu *Strumenti > Opzioni > Listini*). Chi lavora con un negozio al dettaglio può preferire inserire i prezzi già comprensivi di Iva e lasciare quindi al software l'incombenza di effettuare lo scorporo. Per lavorare con i prezzi comprensivi di Iva è sufficiente fare clic sull'apposito link:

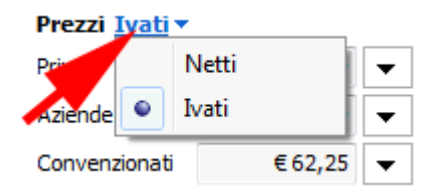

## **Caratteristiche e dimensioni**

Le due linguette *caratteristiche* e *dimensioni e peso* consentono di specificare ulteriori informazioni per il prodotto.

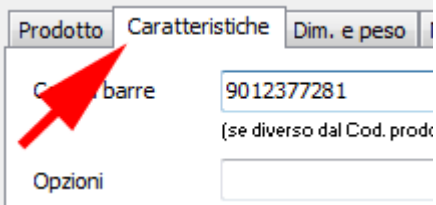

Di particolare importanza sono le indicazioni del **codice a barre** e del **fornitore** (con il relativo prezzo di acquisto). Per inserire il codice a barre, basta fare clic sul campo "codice a barre", e poi puntare il lettore ottico sull'etichetta dell'articolo: in automatico verrà trascritto il codice a barre. Successivamente potremo fare ricerche rapidissime, inserimenti nei documenti e carichi e scarichi di magazzino usando solo il lettore ottico!

## **Magazzino**

Se abbiamo abilitato il magazzino viene mostrata anche l'ultima linguetta "Magazzino" tramite la quale possiamo impostare i parametri di magazzino e vedere le statistiche del prodotto (disponibilità, carichi, scarichi, stime di esaurimento scorte, etc.):

- **scorta minima** disponibilità minima di merce sotto la quale non desideriamo andare
- **ord. multipli di** quantitativo previsto per lotto intero di acquisto
- **riordino (gg)** tempo necessario all'approvvigionamento dal momento dell'invio dell'ordine

# **Lavorare con gli elenchi**

La versatilità di Easyfatt si esprime ai massimi livelli interagendo con le numerose funzioni presenti nelle principali sezioni: *clienti*, *fornitori*, *documenti*, *pagamenti*, *magazzino* e *promemoria*.

E' possibile riordinare a piacere gli elenchi visualizzati, raggrupparli per singole voci, filtrarli, effettuare ricerche, stampe ed esportazioni immediate su Excel. E' anche possibile decidere quali colonne mostrare, quali nascondere e, infine, operare una selezione su più voci visualizzate per eseguire future operazioni solo su di esse.

# **Ordinamenti**

Per ordinare, fare clic sull'intestazione di colonna desiderata. Ripetendo il clic, si farà l'ordinamento inverso (crescente-decrescente, decrescente-crescente).

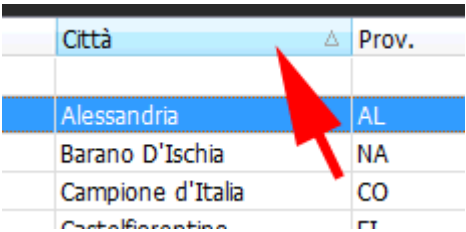

La colonna attualmente ordinata è identificata dall'icona a forma di triangolo.

## **Modificare le colonne**

Per aggiungere o togliere colonne dall'elenco, fare clic sulla scritta *colonne*, quindi scegliere le colonne da attivare o disattivare:

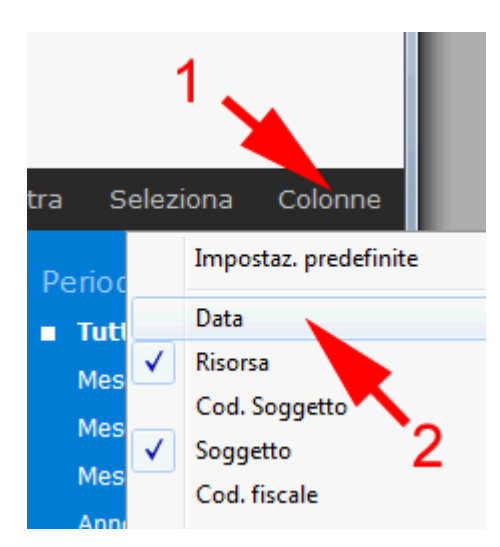

Nell'esempio vediamo che sono già attive le colonne cod e prodotto.

Per **ridimensionare** una colonna, fare clic sul bordo dell'intestazione e, tenendo premuto il pulsante sinistro del mouse, trascinare fino a raggiungere la dimensione desiderata, quindi rilasciare:

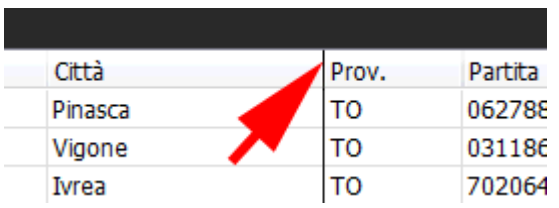

Per **spostare** una colonna, fare clic sulla sua intestazione e, tenendo premuto il pulsante del mouse, trascinare fino alla nuova posizione, quindi rilasciare:

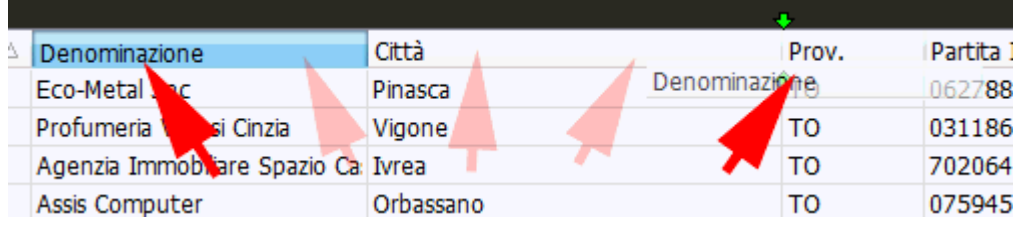

### **Ricerche**

Prima di iniziare una ricerca può essere necessario scegliere la colonna sulla quale agire:

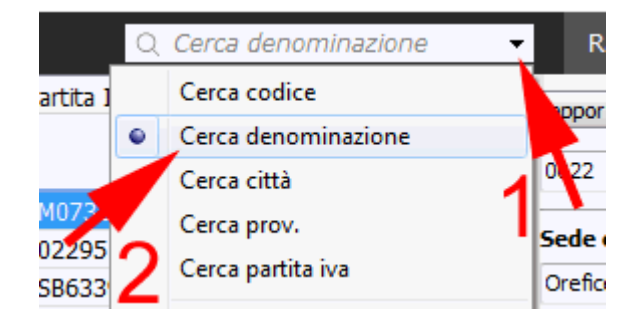

ora basta digitare una parte del testo da trovare:

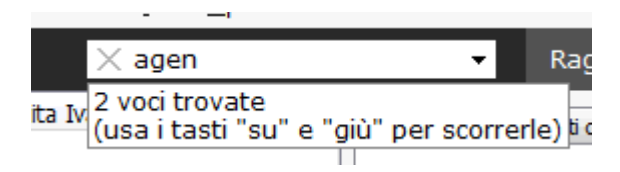

Alla sinistra ci viene mostrato quante voci corrispondono alla ricerca (in automatico Easyfatt si posiziona sulla prima trovata). Premendo le freccette **su/giu**, ci si può spostare tra le singole voci trovate.

## **Filtri**

E' possibile filtrare le voci visualizzate facendo clic sulla scritta *filtra*:

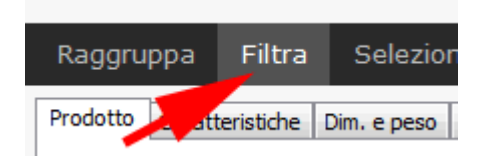

Quando i filtri sono attivi la scritta diventa di colore arancione; è sufficiente rifarci clic per disattivare la funzione. Con i filtri attivi, compare una nuova icona sull'intestazione di ogni colonna. Facendoci clic è possibile scegliere la modalità di filtro per la specifica colonna:

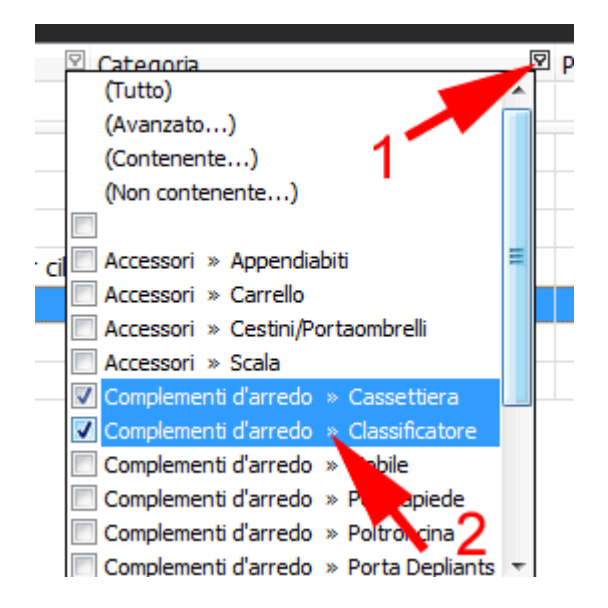

E' possibile applicare anche filtri incrociati, impostandoli contemporaneamente su più colonne. Ad esempio, nell'inventario di magazzino si possono filtrare tutti i prodotti di una certa categoria e di un certo fornitore.

### **Selezioni**

Accanto ad ogni voce visualizzata negli elenchi è presente la colonna di "selezione". E' possibile spuntare tale colonna per selezionare alcune delle voci ed operare quindi su di esse:

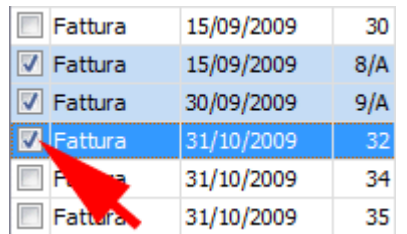

In questo caso abbiamo selezionato tre fatture. Se premiamo il pulsante di stampa, potremo stampare contemporaneamente le tre fatture. Nella sezione *Prodotti* questa funzione può essere utilizzata anche per modificare il listino a gruppi di prodotti.

# **Esportazione in Excel**

Quante volte sentiamo l'esigenza di fare un'elaborazione al volo dei dati visualizzati? Niente di più facile con l'esportazione su Excel (funziona anche con OpenOffice e LibreOffice)!

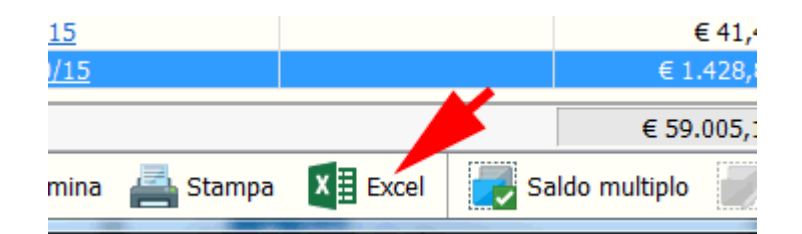

# **Aggiornare i listini**

Ogni prodotto dispone di 10 prezzi di listino: uno è quello di acquisto (del fornitore), gli altri tre sono liberamente utilizzabili per la vendita. Per aggiornare un prezzo è sufficiente accedere alla scheda del prodotto dalla sezione *Prodotti* e modificare il prezzo del listino desiderato.

#### **Modificare gruppi di prodotti**

L'aggiornamento dei listini consente di modificare con una singola operazione più prodotti. E' sufficiente *filtrare* l'elenco dei prodotti per ottenere solo quelli desiderati, quindi premere il pulsante *Aggiorna listini* e scegliere il nome del listino da modificare:

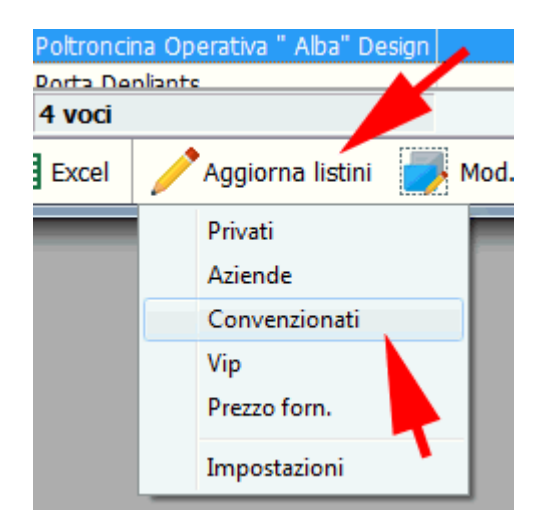

Ora possiamo dare l'istruzione di copiare nel listino un precedente listino (ad esempio quello fornitori), di aggiungere una certa percentuale (60%) e di arrotondare i risultati all'unità di euro:

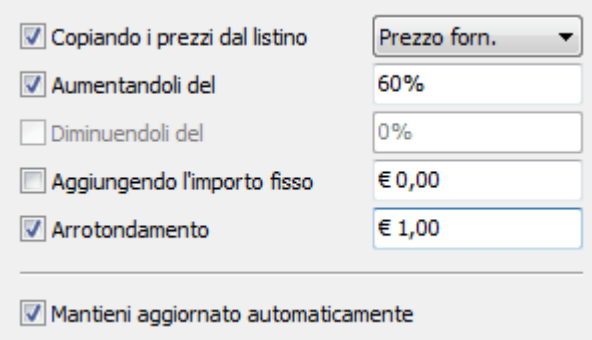

Lasciando attiva l'opzione *Mantieni aggiornato automaticamente*, il listino diventa "dinamico", perciò ad ogni modifica apportata al listino dal quale si copia (in questo caso quello *fornitore*), quello di destinazione verrà automaticamente aggiornato con la regola impostata.

Premiamo *OK*. Il listino di tutti i prodotti in elenco è stato aggiornato.

# **Cancellare dei prodotti**

Supponiamo che il nostro fornitore "*Centroufficio Spa*" non produca più prodotti della categoria "*complementi d'arredo*" e decidiamo quindi di eliminarli dal nostro archivio.

Entriamo nella sezione *Prodotti*:

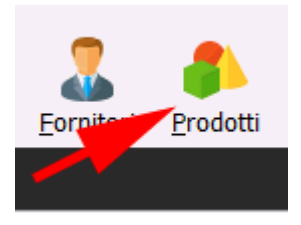

Verifichiamo che l'elenco abbia le colonne della categoria e del fornitore. Se tali colonne non sono visibili, facciamo clic con il tasto destro del mouse sull'intestazione di una qualsiasi colonna e attiviamo le due colonne richieste.

#### Ora attiviamo i filtri:

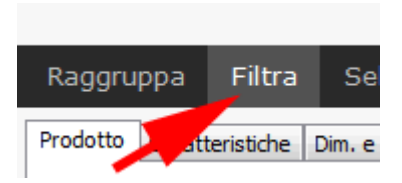

nella colonna del fornitore selezioniamo il filtro per il fornitore "*Centroufficio Spa*":

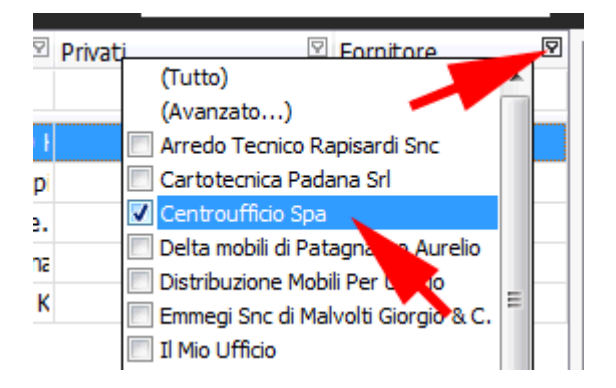

verranno mostrati tutti i prodotti di "*Centroufficio Spa*". Ora ripetiamo la stessa operazione nella colonna categoria filtrando per la categoria "*complementi d'arredo*". Al termine dell'operazione abbiamo ottenuto proprio l'elenco di prodotti che desideriamo cancellare.

Selezioniamo tutti questi prodotti:

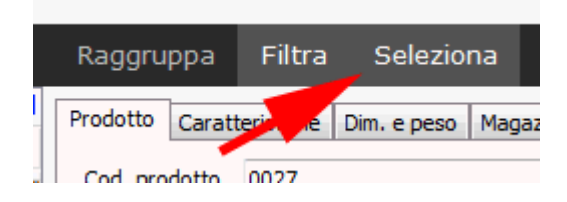

Accanto ad ogni prodotto selezionato appare un segno di "spunta".

Ora possiamo cancellarli premendo il pulsante *Elimina*:

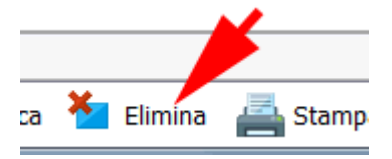

Ci verrà chiesto se vogliamo cancellare tutti i prodotti selezionati oppure solo quello corrente. Facciamo clic su *prodotti selezionati*. Ci viene chiesta un'ultima conferma di cancellazione, rispondiamo **Sì**: i prodotti ora sono eliminati!

# **Creare fatture da DDT**

Durante il mese abbiamo emesso una serie di documenti di trasporto ed ora dobbiamo creare le relative fatture. Accediamo al menu **Strumenti** e selezioniamo la voce *Genera fatture da DDT*:

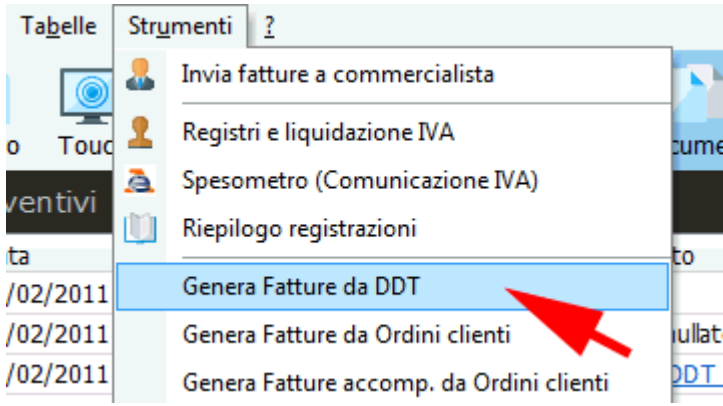

Si apre una finestra che ci consente di determinare le diverse modalità di "generazione" delle fatture. Possiamo scegliere la tipologia:

**Dettagliata**

Nella fattura appaiono una per una tutte le righe dei ddt inclusi.

**Raggruppata**

Nella fattura appaiono le righe dei ddt, raggruppate per prodotto (se più prodotti sono stati spediti in diversi ddt, apparirà una sola riga con la somma della quantità).

 **Sintetica** Nella fattura appaiono solo i riferimenti (nr. e data) dei ddt inclusi. Nell'elenco dei **documenti da includere** c'è la lista di tutti i ddt, raggruppati per cliente, che verranno utilizzati per generare le fatture. E' possibile rimuovere la selezione dai documenti che non si desidera utilizzare:

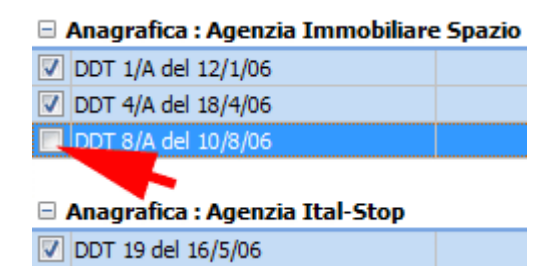

Ora possiamo passare alla generazione delle fatture premendo **OK**.

### **Stampa delle fatture generate**

Subito dopo aver premuto *OK*, Easyfatt si posiziona nell'elenco delle fatture con le nuove fatture già selezionate:

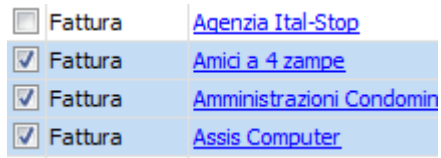

A questo punto, se desideriamo mandarle in stampa è sufficiente premere il pulsante *Stampa*, scegliere la voce *Documento/i*, quindi premere *Voci selezionate (N)*.

# **Creare un DDT da un preventivo**

Accade spesso di dover creare un documento che "segue" uno precedentemente creato. Ad esempio una conferma d'ordine a seguito di un preventivo, oppure una fattura a seguito di una fattura proforma, oppure una fattura a seguito di una ricevuta fiscale. Queste operazioni vengono denominate "**inclusioni**" e sono tutte gestite con la stessa tecnica. Ora analizziamo un tipico caso di inclusione nel quale da preventivi già creati si vuole ottenere un ddt.

Premessa: abbiamo già creato alcuni preventivi alla ditta "Giordani Immobili".

## **Creare il DDT**

Creiamo il nuovo DDT avendo l'accortezza di intestarlo allo stesso cliente dei preventivi: "Giordani Immobili".

All'interno del documento, premiamo il pulsante *Includi Doc*. e scegliamo il tipo di documento da includere (nel nostro caso appare la voce "preventivi"):

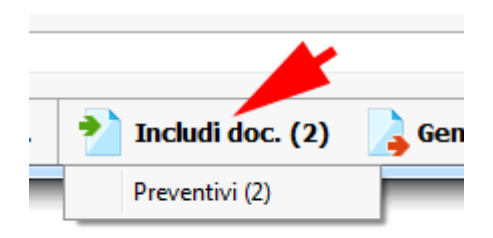

Selezioniamo i preventivi da includere facendo clic sulla colonna di selezione:

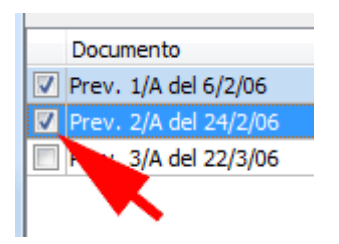

La tipologia di inclusione (dettagliata o raggruppata) è la stessa già vista nella precedente lezione [Crea fatture da DDT.](https://www.danea.it/software/easyfatt/help/Mini_-_creare_fatture_da_DDT.htm)

# **Stampare le fatture del mese**

Dobbiamo stampare tutte le fatture realizzate durante il mese.

Accediamo alla sezione *Documenti > Fatture*:

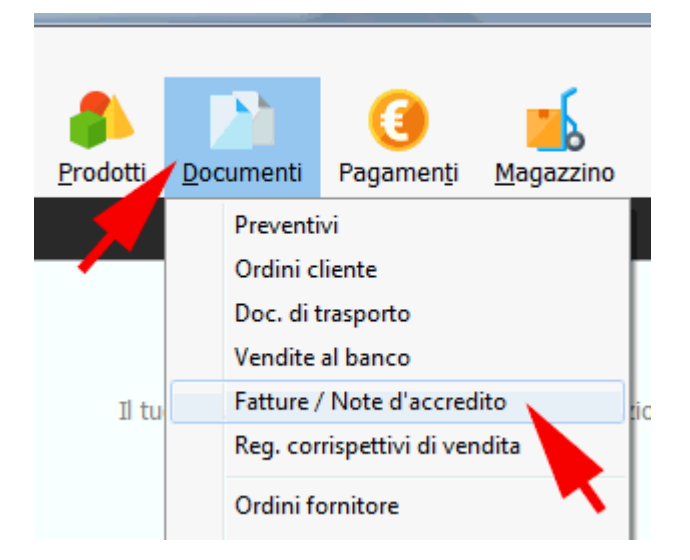

Scegliamo di vedere solo le fatture del mese corrente facendo clic sul **periodo** del pannello di destra:

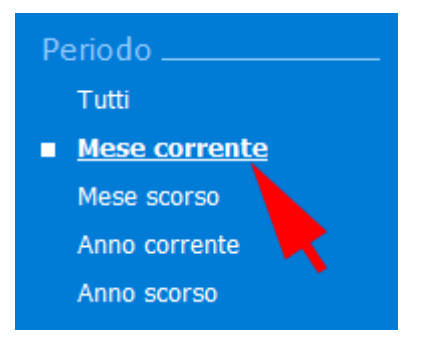

Ora l'elenco delle fatture è ristretto a quelle fatte in questo mese. Selezioniamo quelle da stampare facendo clic sul link *Seleziona* (verranno selezionate tutte le fatture visualizzate):

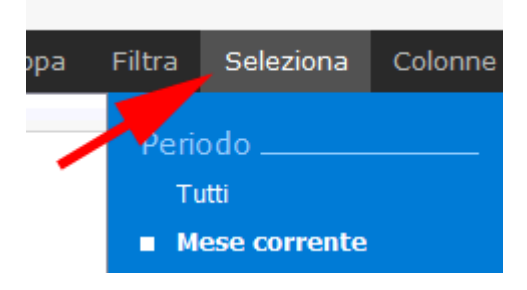

Ora premere *Stampa* e scegliere *Documento/i*:

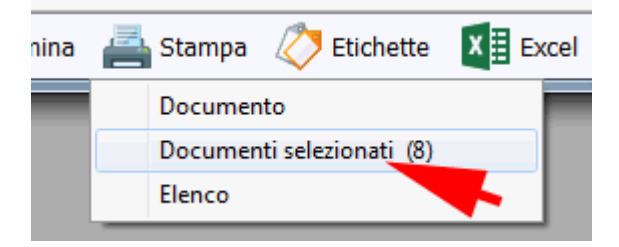

Ci viene richiesto se vogliamo stampare la fattura corrente oppure quelle selezionate. Facciamo clic su quelle *selezionate*. Ora ci viene chiesto se inviare direttamente in stampa oppure configurare le impostazioni di stampa (scelta stampante, nr. copie per fattura, scelta modello, etc.). Premendo *Stampa*, stamperemo direttamente tutte le fatture selezionate.

# **Personalizzare l'aspetto di una stampa**

L'aspetto grafico delle stampe realizzate con Easyfatt può essere modificato liberamente: possono essere aggiunti nuovi campi, cambiati i font (dimensioni, tipo e colore), aggiunte immagini, etc.

Ora effettueremo delle modifiche al modello delle fatture per:

- cambiare font e colori nell'intestazione
- indicare il codice del cliente nell'intestazione
- inserire l'indirizzo internet della nostra azienda ben in evidenza
- specificare accanto a ciascun prodotto, stampato nelle righe fattura, la rispettiva categoria

#### **Aprire il modello da modificare**

Entriamo nella sezione *Documenti > Fatture*:

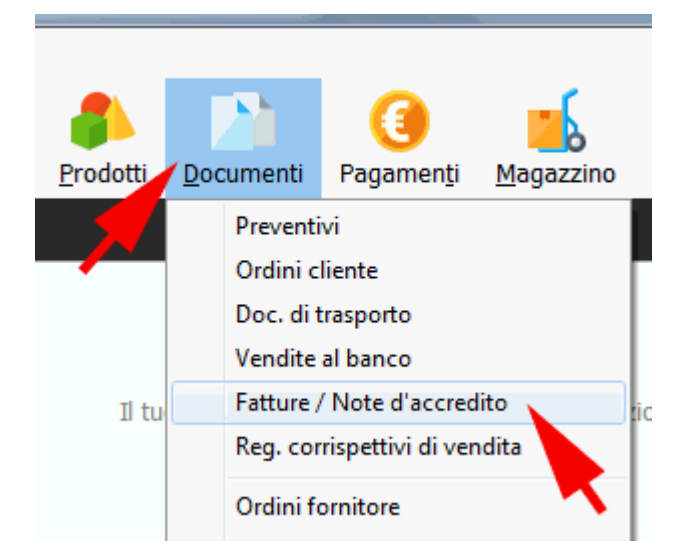

facciamo clic su una qualsiasi delle fatture mostrate e richiamiamo la funzione di stampa documento:

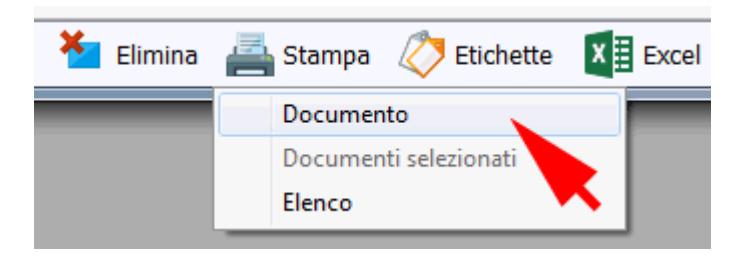

indichiamo un modello, tra quelli presenti, dal quale iniziare ad apportare le modifiche, quindi premiamo *Personalizza*:

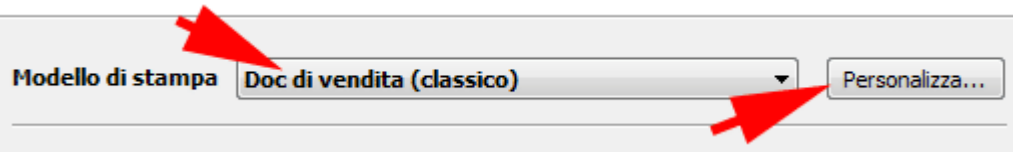

Si apre l'elenco dei modelli a disposizione per la stampa delle fatture, lasciamo selezionato quello già scelto in precedenza e premiamo il pulsante *Modifica*.

# **Modifiche all'intestazione**

Ora ci troviamo all'interno dell'**Editor**, l'applicazione che permette di variare l'aspetto di ogni stampa. Iniziamo andando a modificare il font del nome della nostra azienda. Fare clic per selezionare il campo **Az Nome** (una volta selezionato, il "perimetro" del campo viene delimitato da piccoli quadrati neri):

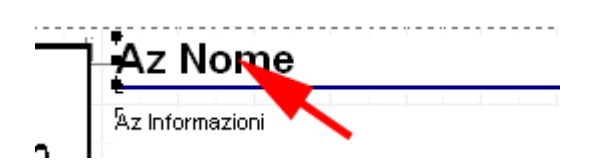

Ora possiamo cambiare il font del campo scegliendolo dall'apposito elenco:

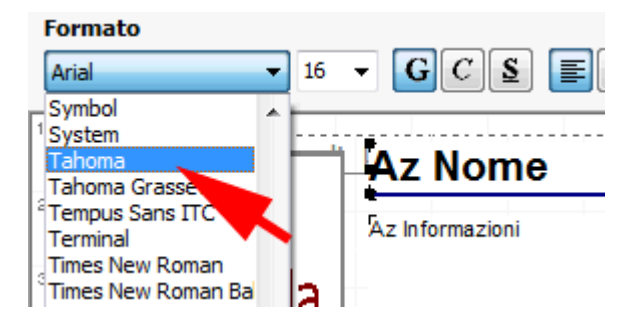

Se vogliamo cambiare il colore, è sufficiente fare clic sul pulsante del colore:

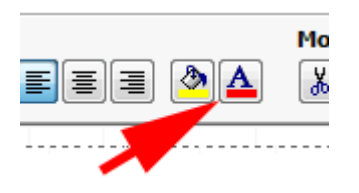

La stessa operazione può essere ripetuta anche per cambiare il colore della linea di demarcazione posta sotto al nome dell'azienda.

## **Inseriamo l'indirizzo internet**

Possiamo inserire l'indirizzo internet come normale "etichetta di testo", facendo clic sull'icona di inserimento delle etichette:

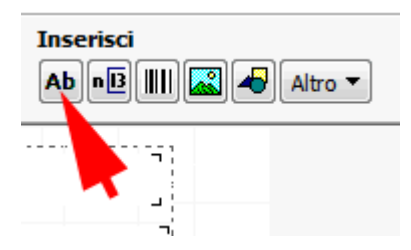

Spostare il mouse nel punto d'inserimento desiderato, quindi fare nuovamente clic per posizionare l'etichetta. Si apre una finestra nella quale andiamo a digitare il testo, nel nostro caso *www.ilmondodelmobile.it*. Premiamo *OK* per confermare. Come già fatto in precedenza, scegliamo un font differente ed una dimensione maggiore.

Spostiamo l'etichetta in una posizione più appropriata facendoci clic con il mouse, e, mantenendo premuto, spostiamo il puntatore nella nuova posizione, quindi rilasciamo il pulsante:

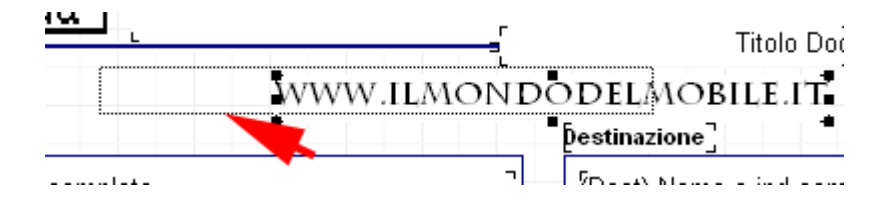

### **Inseriamo il codice del cliente**

Ora vogliamo aggiungere, accanto al destinatario, il codice cliente. Questo è un campo dati che viene "agganciato" ai dati dell'archivio. Inseriamolo:

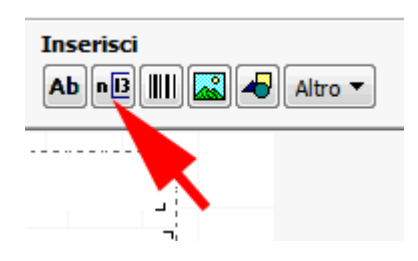

Spostare il mouse nel punto d'inserimento desiderato, quindi fare nuovamente clic per posizionare il campo. Si apre una finestra dove scegliere il campo da utilizzare. Indicare il **gruppo** "*Anagrafica\_cliente*" e, come nome, specificare "*Codice*". Premere *OK* per confermare. Riposizionare il campo con la stessa tecnica utilizzata per le etichette. Ora il lavoro potrebbe apparire in questo modo:

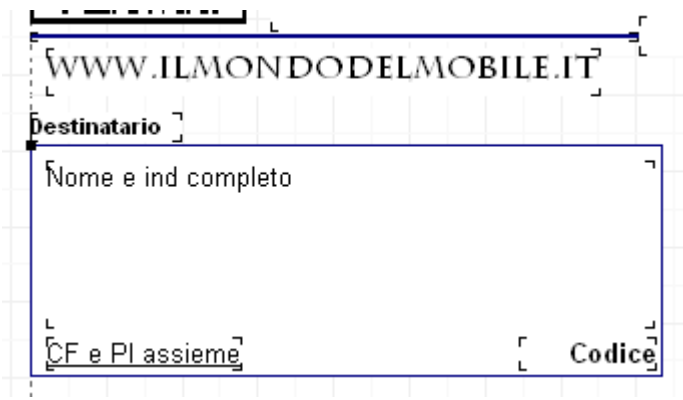

## **Inserire la categoria del prodotto**

L'aggiunta della categoria risulta leggermente più laboriosa in quanto bisogna "far spazio" tra le colonne della fattura. Possiamo agire in più modi: ridurre la dimensione dei caratteri di stampa, oppure ridurre l'ampiezza delle colonne o eliminare colonne che non ci servono (ad esempio si può togliere la colonna dello sconto se non si usa praticare sconti). Nel nostro caso si decide di ridurre la larghezza delle colonne del codice e della descrizione.

Fare clic sul campo del **codice**, poi fare clic sul piccolo quadrato nero che appare nel mezzo del bordo di destra:

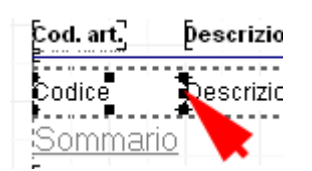

Tenendo premuto il pulsante del mouse, trascinare il bordo verso sinistra, quindi rilasciare nel punto desiderato. L'esito sarà il seguente:

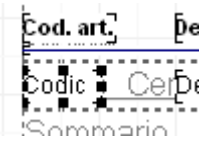

Ora ripetiamo la stessa operazione per il campo della **descrizione**, questa volta, però, agiamo sul bordo di sinistra, spostandolo verso destra (in modo da creare uno spazio vuoto tra **codice articolo** e **descrizione**). In questo caso dobbiamo spostare anche l'etichetta "*Denominazione*" posizionata sopra al campo, per allinearsi alla nuova posizione.

Ora che abbiamo lo spazio necessario, inseriamo il campo della categoria:

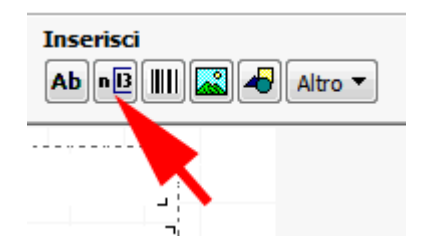

Spostare il mouse nel punto d'inserimento tra codice e descrizione, quindi fare clic per posizionare il campo. Si apre una finestra nella quale scegliamo che campo utilizzare. Indicare il **gruppo** "*Righe\_documento*" e, come nome, "*Art categoria*". Premere *OK* per confermare. Il nostro foglio apparirà così:

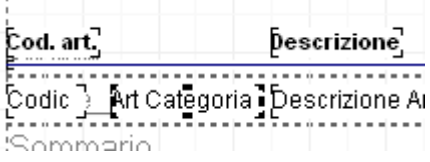

Ci manca l'etichetta "*Categoria*" da posizionare sopra al campo. Possiamo crearla molto rapidamente duplicando una di quelle esistenti:

- fare clic sull'etichetta "*Descrizione*";
- $\bullet$  copiarla negli appunti con CTRL+C;
- $\bullet$  incollarla nel foglio con CTRL+V;
- la nuova etichetta è stata incollata esattamente sopra a quella d'origine, perciò basta fare clic sull'etichetta "*Descrizione*" e spostarla nella nuova posizione;
- fare doppio-clic sulla nuova etichetta per cambiare la scritta "*Descrizione*" con "*Categoria*".

### **Salvare il nuovo modello**

Il nuovo modello di stampa è pronto. Possiamo vedere un'anteprima del risultato per correggere eventuali imperfezioni:

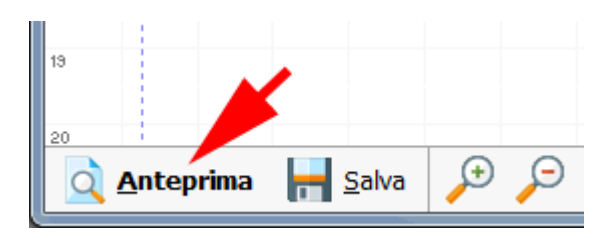

Per salvare, fare invece clic su *Salva*, assegnare il nome desiderato e premere *OK*. Uscire dalla finestra dell'editor per tornare a Easyfatt. Il modello appena creato è già selezionato per essere usato subito nella stampa.

#### **[Guarda anche le video-guide sulla personalizzazione delle stampe](https://www.danea.it/software/easyfatt/formazione/video#editor)**

# **Caricare e scaricare il magazzino**

La movimentazione di magazzino può avvenire tramite operazioni manuali oppure tramite operazioni agganciate a documenti (ordini fornitori, ddt, fatture di vendita, etc.).

#### **Movimenti manuali**

Carichi e scarichi manuali possono essere fatti già nella sezione *Prodotti*, linguetta *Magazzino*, pulsanti *Carica* o *Scarica*. Molto più pratico è agire dalla sezione *Magazzino > Movimenti*:

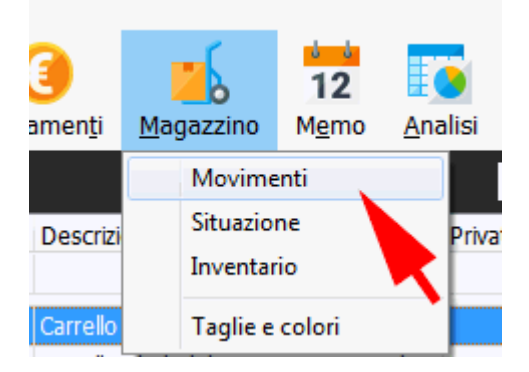

Fare clic sul pulsante relativo all'operazione che si desidera fare:

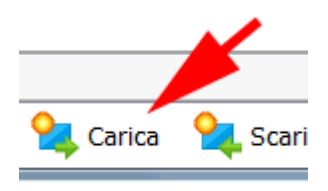

Facciamo clic su *Carico* per registrare l'arrivo di merce da un fornitore. La finestra che si apre ci consente di selezionare uno ad uno i prodotti (ovviamente tali prodotti dovranno essere già codificati nella sezione *Prodotti*) da inserire in questo carico. Per prima cosa specifichiamo la **provenienza** della merce (cioè il fornitore), poi indichiamo la **data** di arrivo.

Scegliamo il criterio di ricerca per i prodotti da inserire facendo clic sul link di *Inserisci prodotto con*:

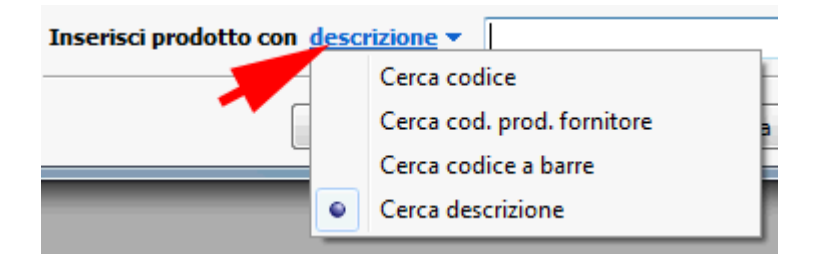

Se scegliamo il *cod. prod. fornitore*, basterà poi digitare il codice del prodotto usato dal fornitore e premere INVIO per aggiungerlo al carico. Con il codice a barre, invece, sarà possibile caricare con l'aiuto di un lettore ottico. In alternativa possiamo lasciare vuoto il campo (oppure inserire i primi caratteri) e premere *Aggiungi* per attivare la procedura di ricerca:

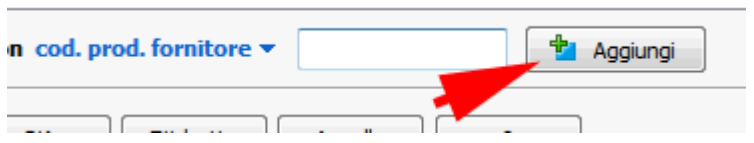

I prodotti inseriti appaiono nell'elenco soprastante. Facendo clic sulla colonna della **quantità** o del **costo unitario**, possiamo variare questi valori. Per togliere un prodotto inserito erroneamente, basta fare clic sull'icona del cestino.

Prima di confermare il carico, può essere utile inserire nel campo note un riferimento, come ad esempio il nr. di ddt del fornitore:

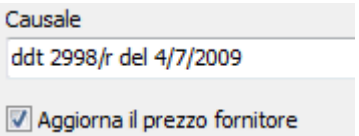

Se lasciamo attivo *aggiorna il prezzo fornitore* verrà aggiornato automaticamente il prezzo d'acquisto del prodotto.

### **Carichi automatici**

E' stato creato un ordine a fornitore e si vuole gestire il carico della merce. Accedere all'elenco dei documenti per ordini a fornitore:

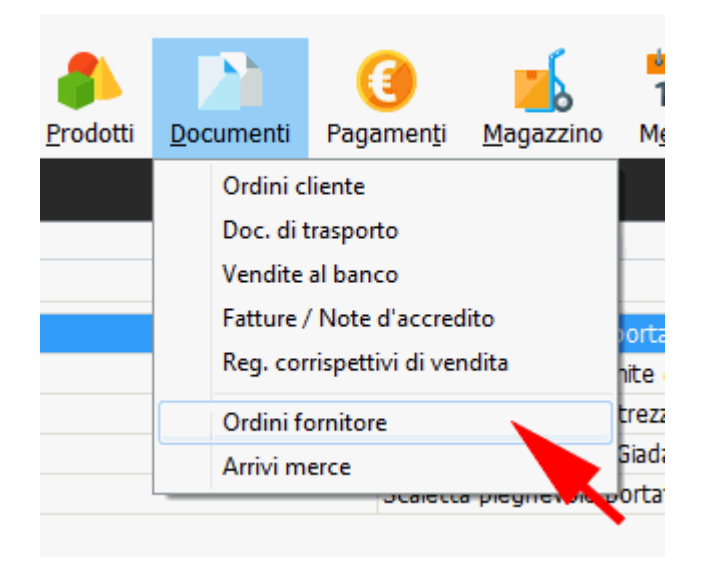

Aprire l'ordine desiderato facendoci doppio-clic. Fare clic sul pulsante *Arrivo merce* per registrare l'arrivo dei prodotti.

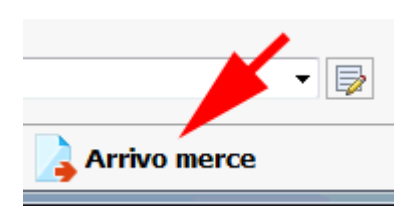

Si aprirà un nuovo documento di tipo "*arrivo merce*" sul quale sono riportati tutti i prodotti e relative quantità prima inserite nell'ordine fornitore; se ne abbiamo necessità, possiamo modificare le quantità (nel caso in cui venga consegnata meno merce del previsto). Confermando con *OK* viene fatto il carico di magazzino. Se la merce caricata è tutta quella prevista, lo stato dell'ordine diventa "*concluso*", altrimenti abbiamo la possibilità di forzarlo come "*concluso*" (se non prevediamo ulteriori consegne) oppure "*conclus. parziale*" (in questo caso potremo gestire successivi arrivi per la merce residua).

## **Scarichi automatici**

Tramite documenti come ddt, fatture, vendite al banco è possibile scaricare automaticamente i prodotti dal magazzino. Perchè lo scarico avvenga è sufficiente fare in modo che il codice prodotto indicato nel documento coincida con quello usato nella sezione *Prodotti* e che la colonna *Mag* sia spuntata:

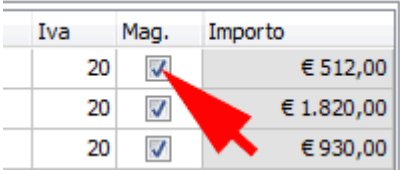

In alcuni casi ha senso togliere il segno di spunta dalla colonna *Mag* quando i prodotti sono stati già scaricati, ad esempio in un DDT vengono scaricati, nella successiva fattura non bisogna ripetere lo scarico, quindi la colonna *Mag* per quei prodotti sarà disattivata.

#### **[Guarda anche i video sui prodotti](https://goo.gl/diyh6s)**

# **Elencare i prodotti venduti ad un cliente**

Quanto difficile può essere rispondere ad una domanda del tipo: "quali prodotti abbiamo venduto a quel cliente?" oppure "a chi abbiamo venduto quel tal prodotto?". Con Easyfatt è di una rapidità e di una semplicità incredibile ottenere risposte a queste domande...

Accediamo alla sezione dei movimenti:

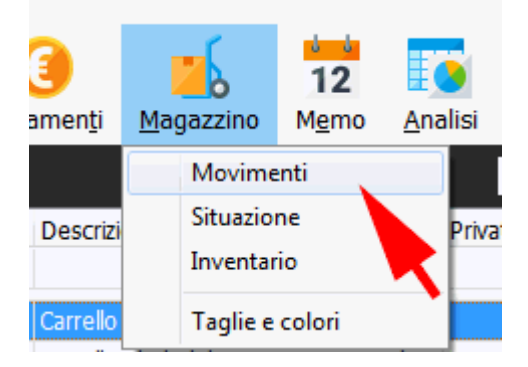

e selezioniamo il cliente desiderato dall'apposito elenco:

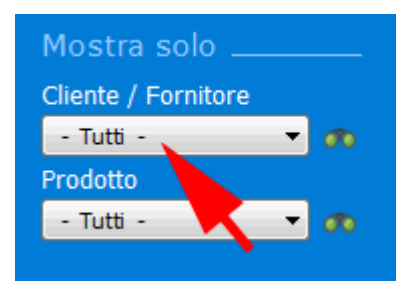

L'elenco dei movimenti verrà subito aggiornato per mostrare solo quelli del cliente indicato.

# **Effettuare una vendita**

Assicurarsi che i documenti di Vendita al banco siano già abilitati nelle [opzioni documenti.](https://www.danea.it/software/easyfatt/help/html/Opzioni_documenti.htm)

Breve guida operativa per lavorare rapidamente tramite la vendita al banco.

#### 1. **Aprire un nuovo documento** Pulsante *Nuovo* (in alto a sinistra), *Vendita al banco*. Eventualmente si può usare la scorciatoia da tastiera con: **ALT+N+B**.

#### 2. **Inserimento merce venduta**

Utilizzare uno dei sistemi previsti anche per gli altri documenti (con ricerca prodotti, con codice, con bar-code).

Per inserire prodotti tramite bar-code, premere il tasto **F5**, oppure fare clic sul pulsante *barcode*, quindi "passare" il lettore sui prodotti interessati.

3. **Stampa scontrino**

Premere il tasto **F6**, oppure fare clic sul pulsante *scontrino*.

4. **Chiusura scontrino**

Se nelle opzioni si è scelto di fare la chiusura (stampa subtotale e/o incasso) dal PC, verrà attivata la procedura di registrazione del pagamento, altrimenti si dovrà concludere direttamente sul registratore di cassa. [Vedi esempi sull'operatività.](https://www.danea.it/software/easyfatt/help/Chiusura_dello_scontrino_da_PC.htm)

5. **Salva e passa alla prossima vendita** Premere il tasto **F8**, oppure fare clic sul pulsante alla sinistra di *chiudi*.

# **Chiusura dello scontrino da PC**

La chiusura da PC consente di inserire gli importi incassati, anche in modalità mista per la singola vendita (contanti, carta di credito, assegno, etc.) e di calcolare il resto dovuto come se ci si trovasse di fronte al registratore di cassa. In questa fase è possibile comunque fare la chiusura direttamente sul registratore di cassa, premendo **F12**.

Nota: quando uno scontrino viene chiuso con una sola modalità di pagamento e questa ha la stessa dicitura di un [tipo pagamento](https://www.danea.it/software/easyfatt/help/html/Tab_Pagamenti.htm) esistente (es.: *bancomat* o *contanti*), verrà impostato anche il campo del pagamento nel documento di vendita al banco, consentendo quindi future analisi per ricavare le vendite giornaliere distinte per tipo di incasso (vedi: [ricavare le vendite per tipo pagamento\)](https://www.danea.it/software/easyfatt/help/Ricavare_le_vendite_per_tipo_pagamento.htm).

Importante: le seguenti indicazioni sono applicabili esclusivamente alla stampa scontrini dai documenti di vendita al banco, non dall'interfaccia *touch*.

**Esempio 1** Totale scontrino: 30 Euro Importo corrisposto: 30 Euro contanti - premere **F6**

**Esempio 2** Totale scontrino: 38 Euro Importo corrisposto: 40 Euro contanti - digitare **40**, premere **F6**

#### **Esempio 3**

Totale scontrino: 400 Euro Importo corrisposto: 250 Euro carta di credito, 150 Euro contanti - digitare **250**, premere **Fn** (*il tasto associato alla carta di credito*), premere **F6**

**Esempio 4** Totale scontrino: 950 Euro

Importo corrisposto: 50 Euro contanti, 500 Euro carta di credito, 400 Euro assegni - digitare **50**, premere **F6**, digitare **500**, premere **Fn** (*il tasto associato alla carta di credito*), premere **Fnn** (*il tasto associato agli assegni*)